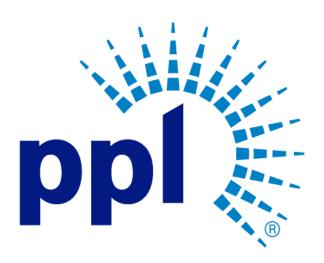

# SUPPLIER PORTAL USER GUIDE

Submitting a Bid

#### **Abstract**

This job aide will show you how to submit a bid to a Request for an Event.

PPL Supplier Enablement Team [Email address]

## September 21, 2022

## Table of Contents

| Overview         | . 2 |
|------------------|-----|
| Submitting a Bid | . 2 |

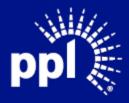

#### Overview

Infor serves as the modern solution for work management, contract, and invoice processing. This document is intended to provide you with a step-by-step guidance on how submit a bid to a Request for an Event.

By reading this document at its entirety you will be able to:

- Submit a bid

### Submitting a Bid

1. Enter the Username and Password and click the **Sign On** button. The **Supplier Portal** page displays.

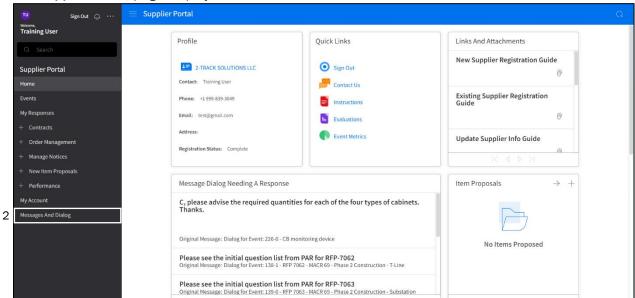

2. Click Messages and Dialog.

The **Messages and Dialog** page appears. **Note:** If you don't see the left menu, click the three-line **menu** toggle in the top-left corner.

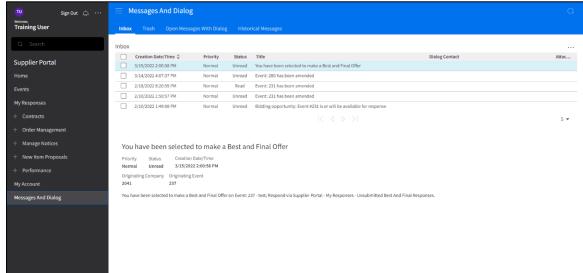

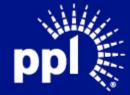

3. Select the event.

Details about the Event display and buttons appear above the list of Events.

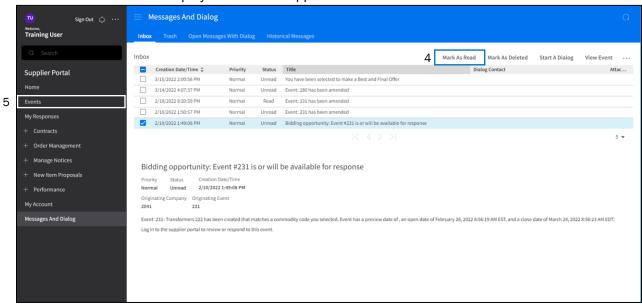

4. Click Mark as Read.

This will notify the Buyer that you have seen the Event.

5. Click Events.

The **Events** page displays.

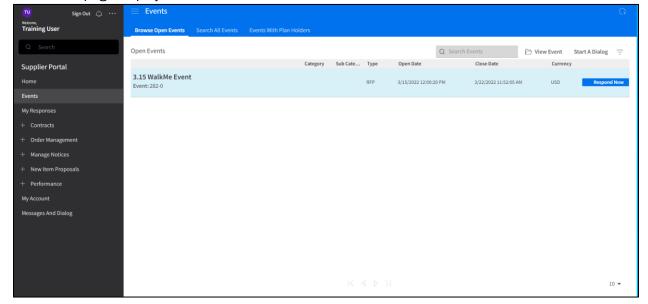

6. Double-click on the Event.
The **Event Summary** page displays

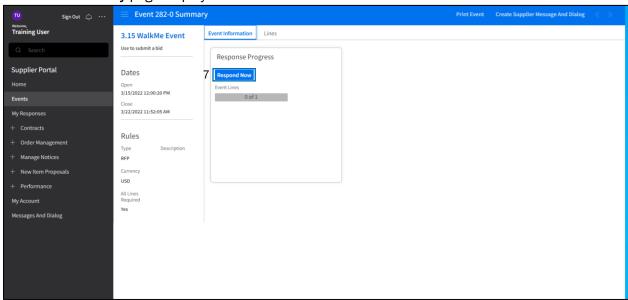

7. Click on the **Respond Now** button. The **Event Response** page displays.

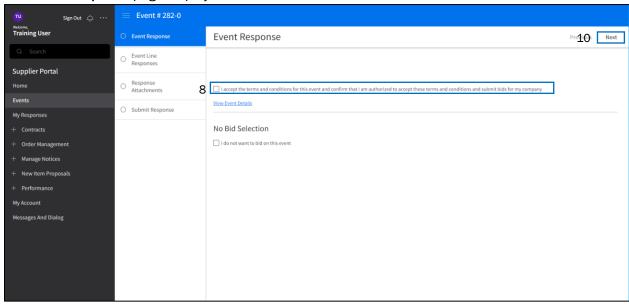

8. Click the I accept the terms and conditions for this event, and I confirm that I am authorized to accept these terms and conditions and submit bids for my company checkbox.

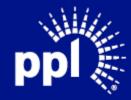

9. Click Next.

The **Event Line Responses** tab displays.

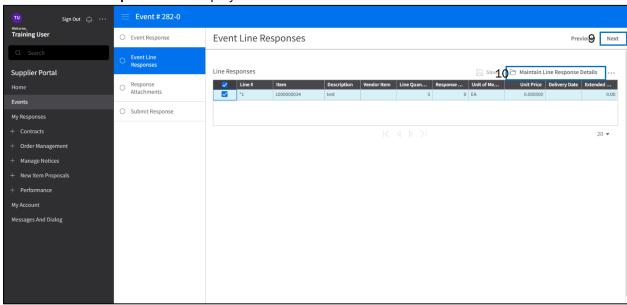

- 10. Select a line item.
- 11. Click Maintain Line Response Detail button.

Line Response tab displays.

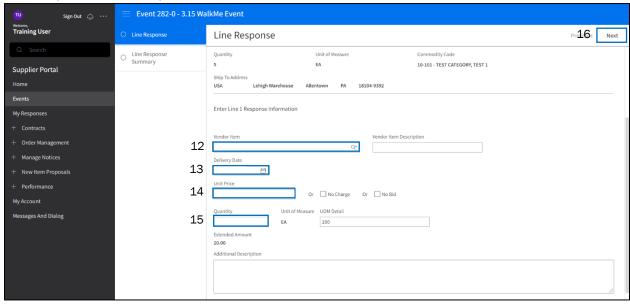

- 12. Enter your User ID in the Vendor Item field.
- 13. Enter the delivery date in the **Delivery Date** field
- 14. Enter the quantity value in the **Quantity** Field. (this should be step 15)
- 15. Enter the unit price in the **Unit Price** field. (this should be step 14)

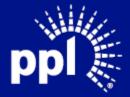

#### 16. Click Next

The **Line Response Summary** page displays. The message "Create Completed Successfully. Sourcing Event Line Response Created." briefly appears.

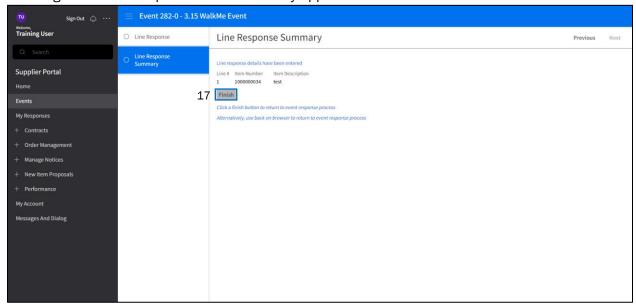

#### 17. Click Finish.

You are returned to the **Event Line Responses** tab.

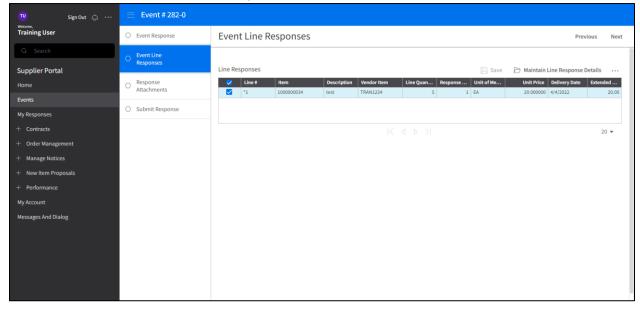

#### 18. Click Next

**Question Responses** page appears.

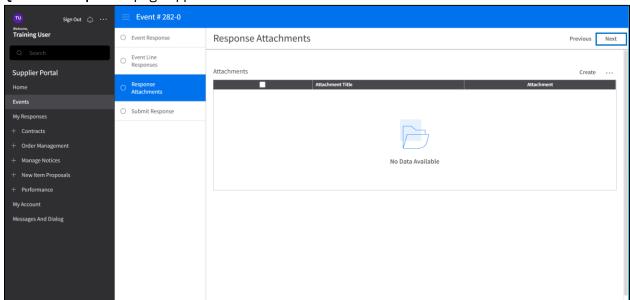

#### 19. Click Next.

Responses Attachments page displays

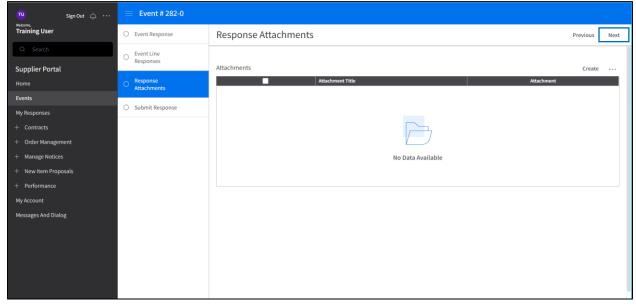

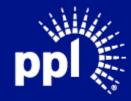

#### 20. Click Next.

Submit Response displays.

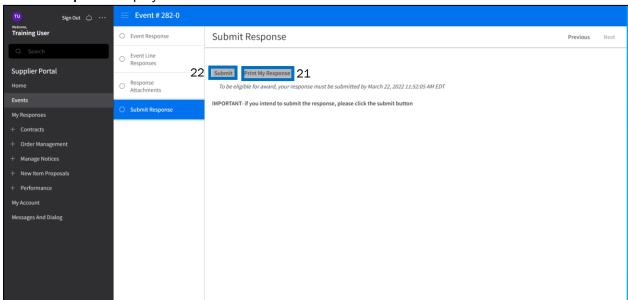

- 21. Click Print My Response to view a PDF. Close the PDF
- 22. Click Submit

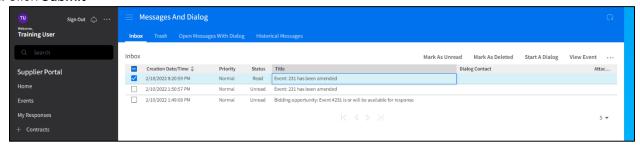

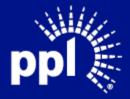